## **Method for Checking and Documenting the "Excluded Party" Search**

Go to [www.sam.gov](http://www.sam.gov/)

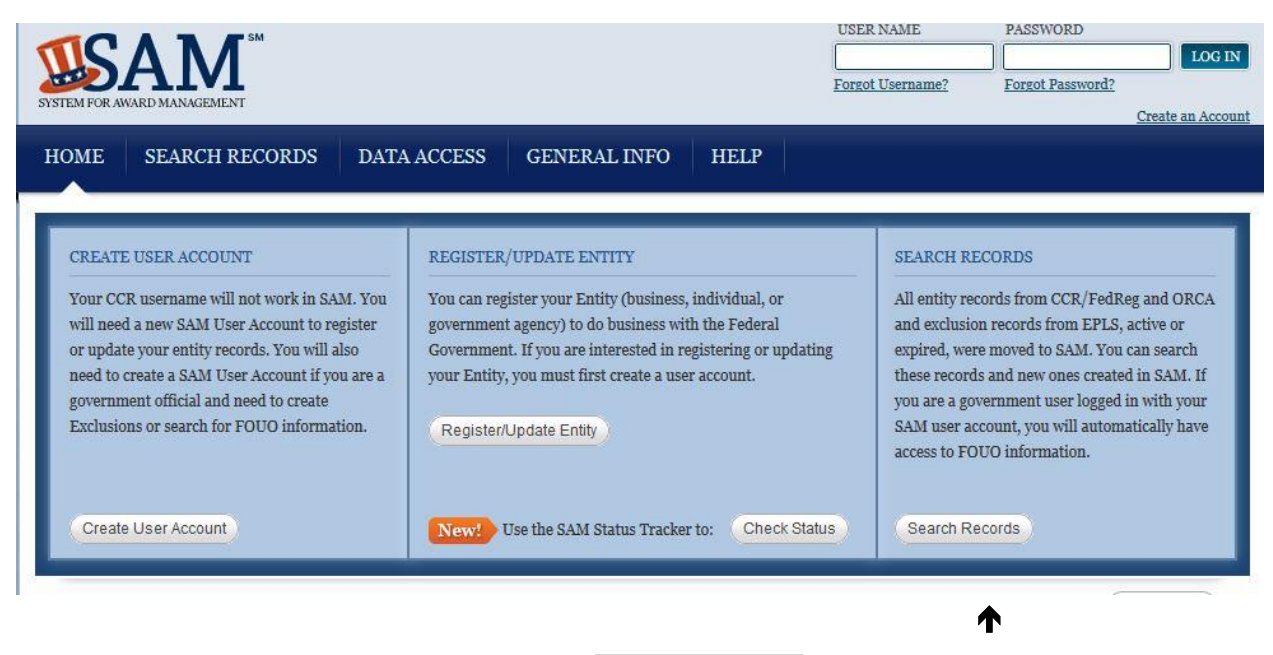

Click on "Search Records" in blue box on far right.

**With a DUNS number (recommended, in order to be most confident in results)**

Use the "Quick Search" section, and type in the DUNS number.

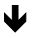

*With this Quick Search, you should expect to find a record, but it will explicitly note:* 

*Has Active Exclusion? No (If it says "yes," that is a problem; please contact Tess) Delinquent Federal Debt? No (If it says "yes," that is a problem; please contact Tess)*

 **Click on "Save PDF" and save PDF in "Exclusion Review" folder in your grant folder and/or print for the files. The PDF must be saved as there is a TIME & DATE STAMP on the PDF to show that you checked the vendor prior to making any purchase**

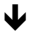

## **With just a vendor name**

Click on "Advanced Search – exclusion" in the Advanced Search section of Search Records section

↓

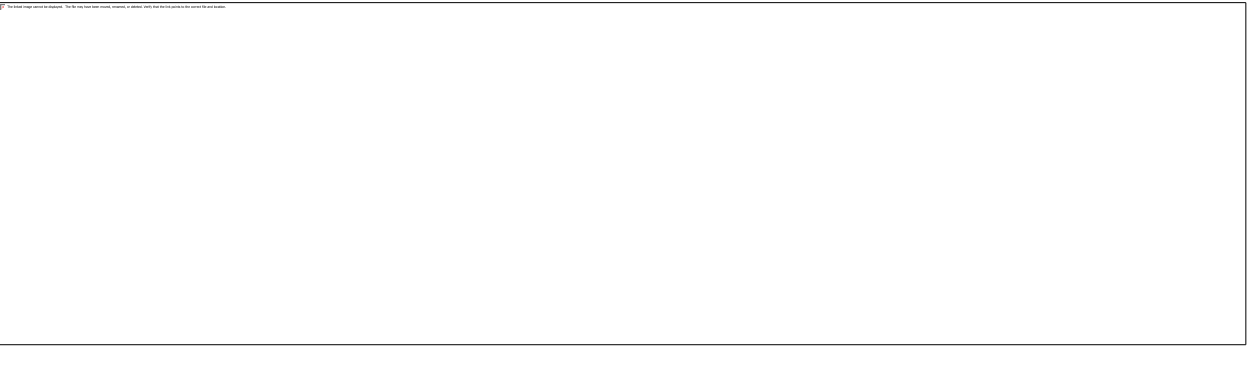

- Click on circle in front of "Single Search" (or in front of "Multiple Names" if conducting search of several vendors)
- Choose "Firm" from dropdown menu as appropriate.
- Enter the name of the business. Click "search"

*With a search in "Advanced Search – Exclusion," you should expect to find "No records" if the vendor is "good to go" – that is they are NOT excluded.* 

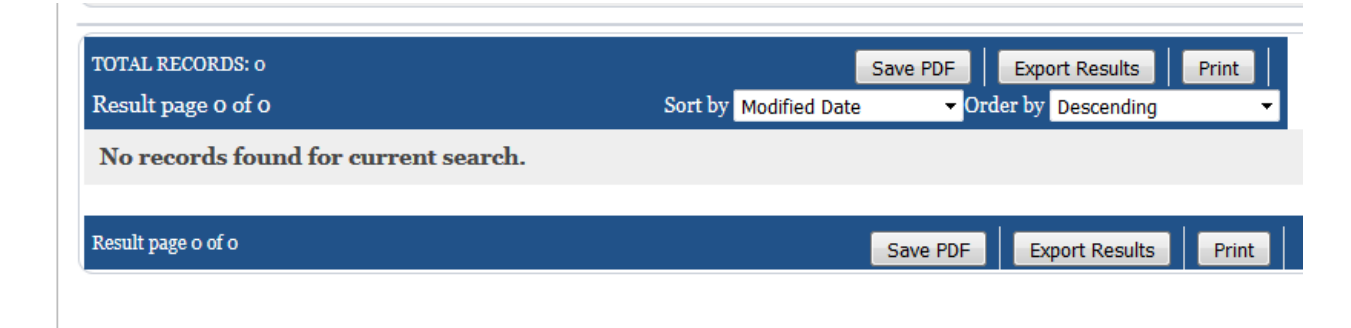

**The above search result is GOOD. Click "Save PDF" and print /save the PDF for documentation. The PDF must be saved as it will show the term you used (the name of the VENDOR) at the top and the TIME & DATE will be stamped at the bottom.**

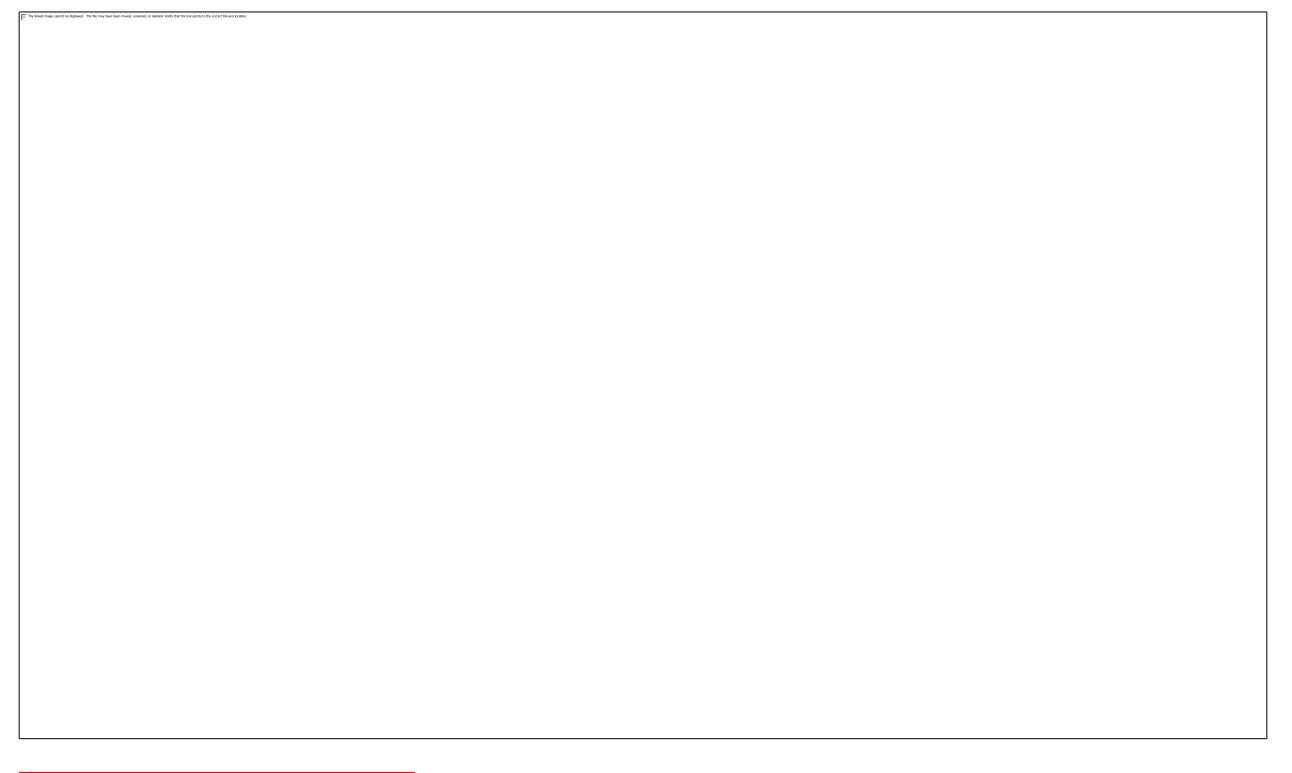

**The above search result is BAD. (See "Exclusion" in purple box.) This will mean we should NOT use federal money to purchase anything from them.**